## **Last updated: July 18, 2022**

*NOTE: There are several methods of adding a bookmark to your PDF document and this is just one of them. The instructions are intended only as a general description of the process. These instructions were prepared using Adobe Acrobat DC Pro. Your procedure may vary depending on which PDF creation software you are using.*

If you have not used heading styles in Microsoft Word, bookmarks will not appear on the pane to your left. Rather than having to go back and re-edit the Word document, you can add a bookmark using Adobe Acrobat DC and then rename it as you wish.

- **1.** Open your PDF document in Adobe Acrobat DC. Go to **Tools > Edit PDF**
- **2.** Select and highlight the heading or text you wish to add a bookmark to

## 1.2 Definition of the Court Record-

The Court of Appeal's access policy is founded on the principle that the court has a common law supervisory power over its records. Pursuant to s. 32 of the Court of Appeal Act, R.S.B.C. 1996, c. 77, the Court Services Branch of the Ministry of Justice is responsible for administering court records and enforcing directions given by the Court of Appeal concerning management of court records.

**3.** Select **More > Add Bookmark** 

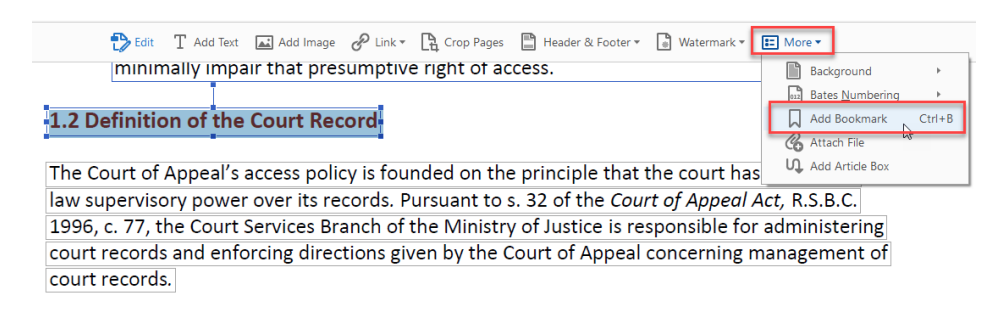

**4.** If you need to edit/change the name of the bookmark, right click on the bookmark and select **Rename**

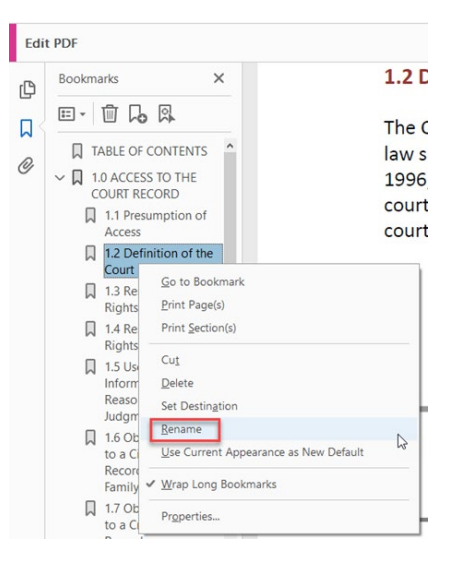